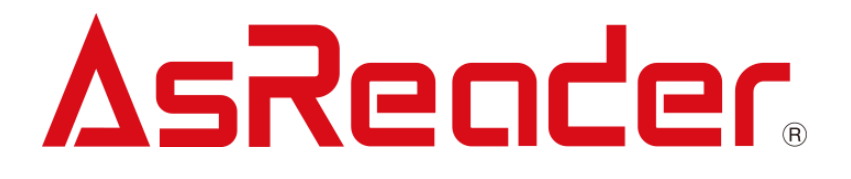

## **ASR-P3xU Android Demo**

# **操作説明書**

Copyright © Asterisk Inc. All Rights Reserved.

AsReader は株式会社アスタリスクの登録商標です。

本書内容に関して 、仕様改良などにより予告無しに変更することがあります。

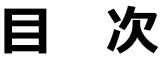

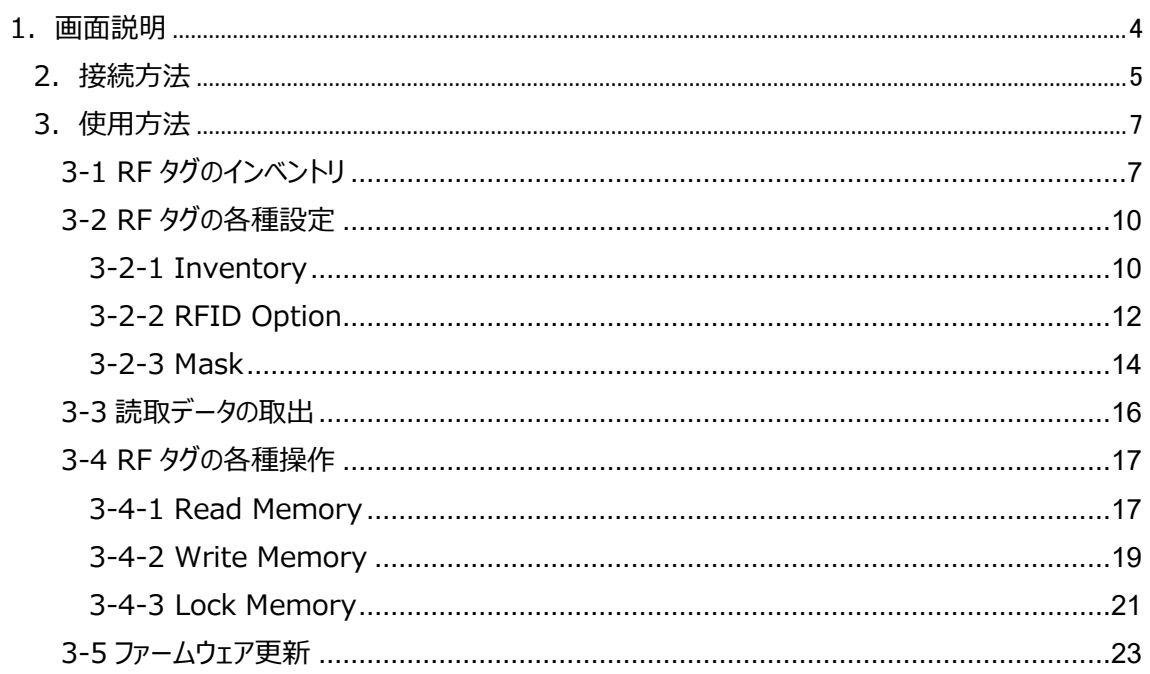

٦

#### **はじめに**

本書では ASR-P3xU Android Demo App の使い方について記述しています。ご使用前に必ずお 読みください。この操作説明書に関する問い合わせは下記へご連絡ください。

問い合わせ先

株式会社 アスタリスク サポートセンター 〒532-0013 大阪府大阪市淀川区木川西 2 丁目 2-1 AsTech Osaka Building 5 階 : 050-5536-8733 https://asreader.jp

#### **AsReader** ASR-P3xU Android Demo 操作説明書

#### **ASR-P3xU Demo App について**

ASR-P3xU Demo App (以下アプリケーションと表記)は弊社製品 ASR-P3xU (以下 AsReader と表記)をご使用の際に利用できるアプリケーションです。

アプリケーションは GooglePlay からダウンロードしてご利用ください。ダウンロードする際は、 GooglePlay で ASR-P3xU Demo App を検索してください。

注:ASR-P3xU Demo App は ASR-P3xU の専用アプリです。

#### <span id="page-4-0"></span>**1.画面説明**

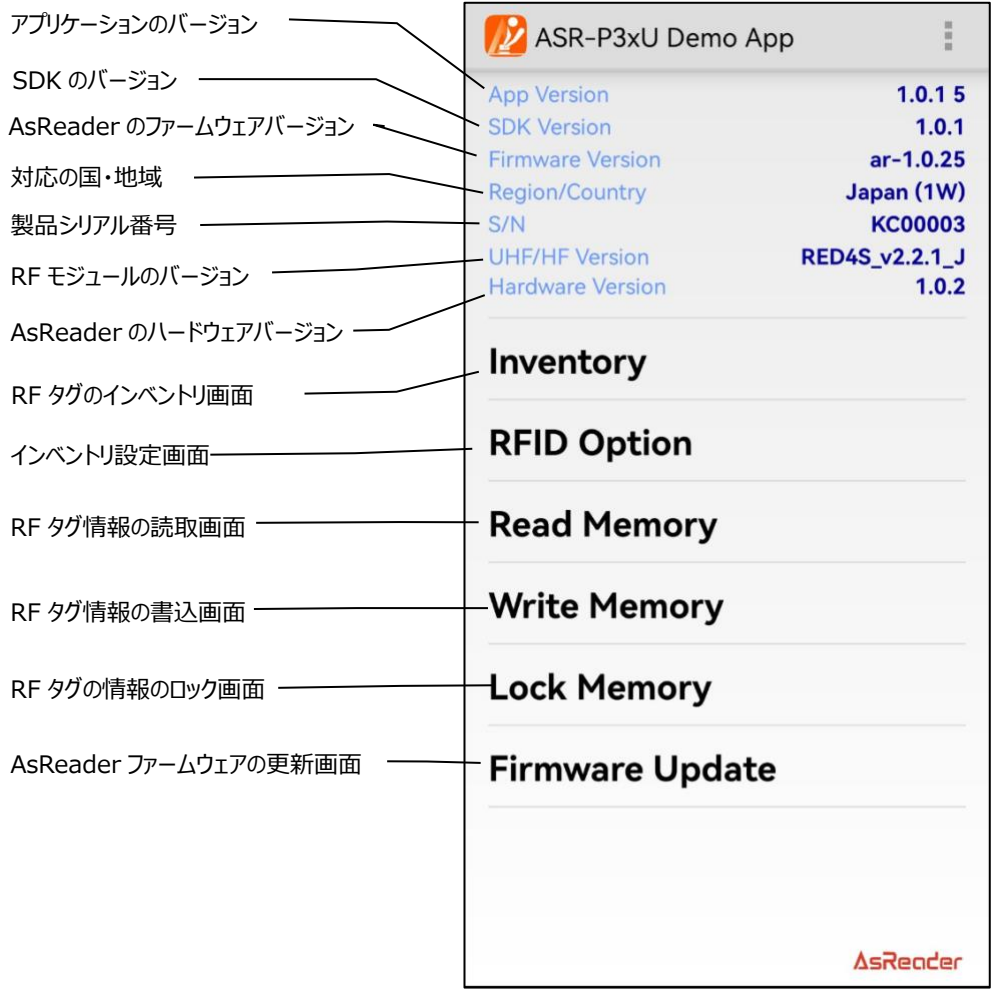

#### <span id="page-5-0"></span>**2.接続方法**

スマートデバイスを AsReader にセットすると、AsReader の LED インジケータが点滅状態から点灯 状態に変わります (Power インジケータ) 。 アプリケーションを起動し、下記のメッセージを出てから「OK」 をタップすると、接続完了します。「この USB デバイスにデフォルトで使用する」を選択し、スマートデバイス は AsReader と接続すると、アプリケーションが自動的に起動され、自動的に接続されます。

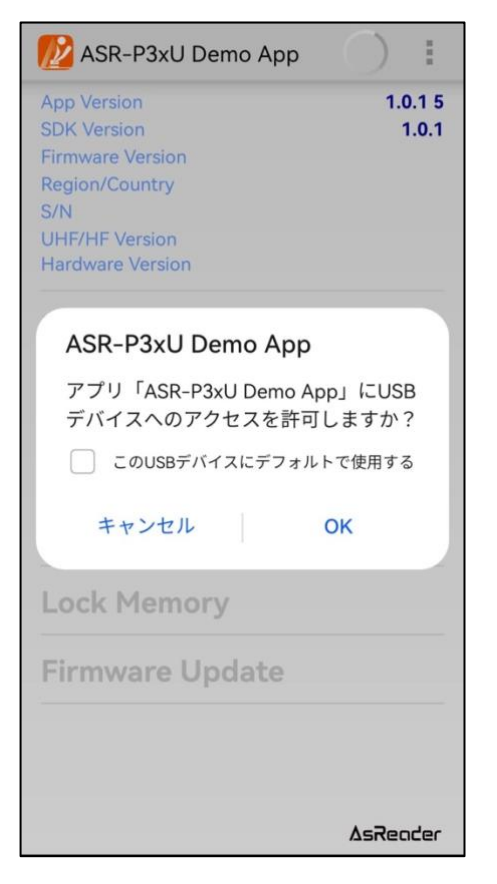

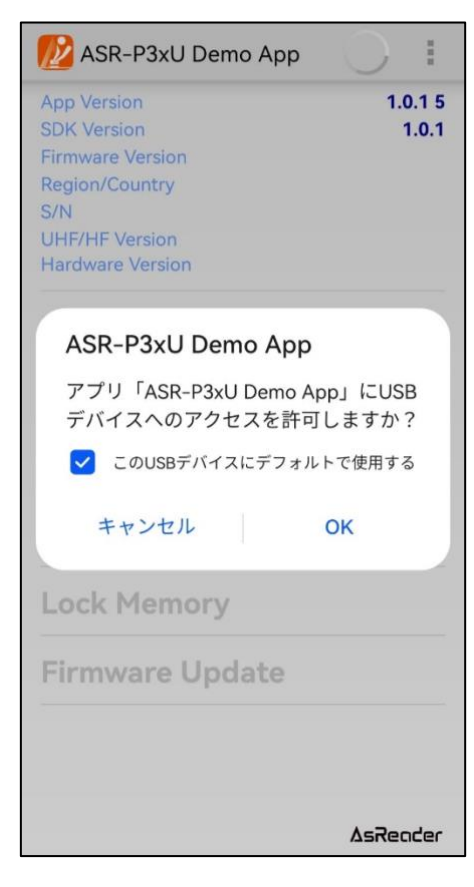

ASTERISK INC.

アプリケーションの接続が完了すると、下記の画面が表示されます。

※未接続の状態ではアプリケーションの操作ができません。

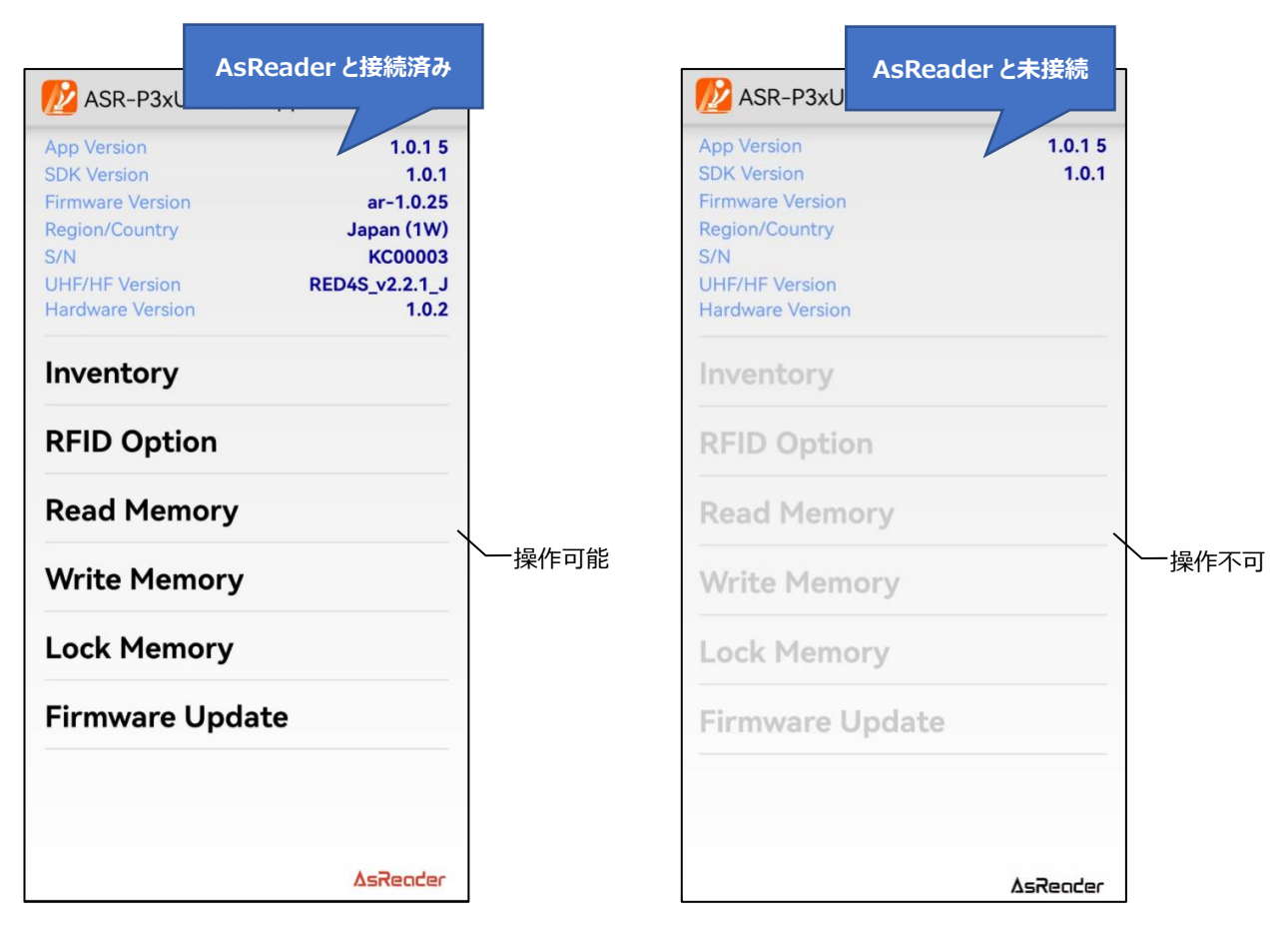

#### <span id="page-7-0"></span>**3.使用方法**

#### <span id="page-7-1"></span>**3-1 RF タグのインベントリ**

1. 左下の画面で「Inventory」をタップし、次に右下の画面に表示されている「Inventory」をタップして 読取を行います。AsReader の SCAN ボタンを押下して離すと読取もできます。

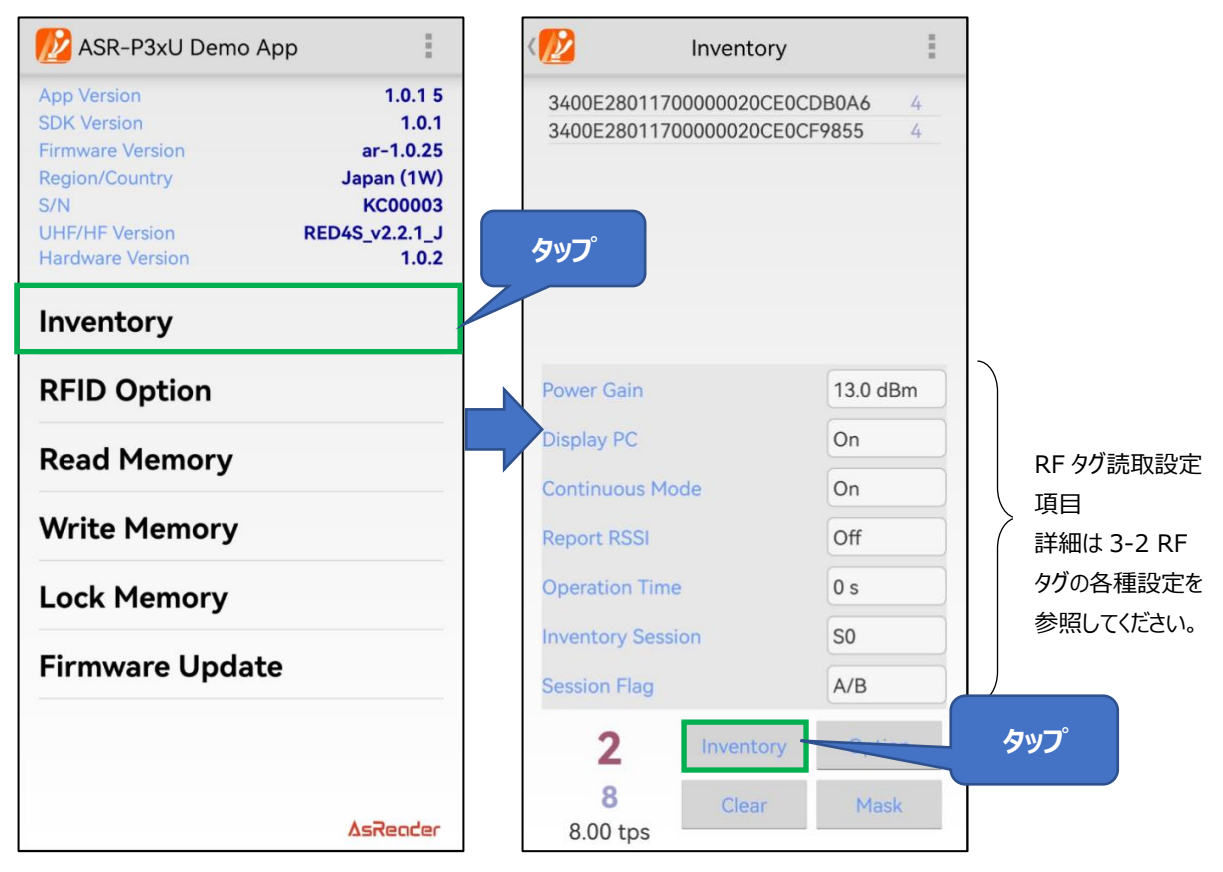

2.設定された条件を満たすまで、または「Stop」をタップするまで連続読取が実施されます。また読取中 の AsReader の SCAN ボタン押して離しても、読取が停止されます。 ※インベントリ中は「Inventory」ボタンが「Stop」ボタンに変わります。

**\sReader**.

3. 読取を行うと、読み取った RF タグの一覧が画面に表示されます。また、読み取ったデータは CSV ファ イルで出力できます。

※出力方法は「3-3 読取データの取出」を参照してください。

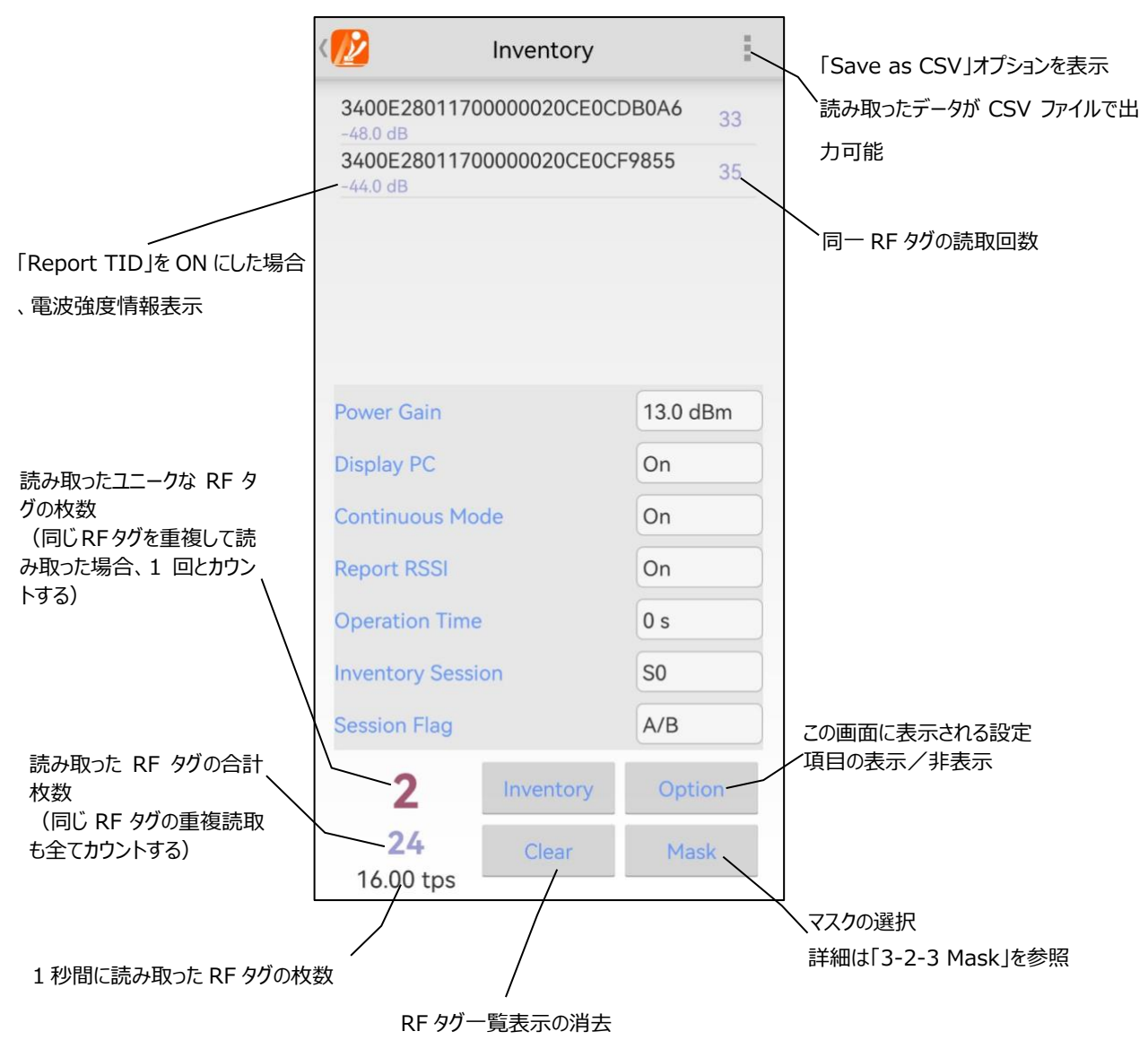

ASTERISK INC.

4. 一覧に表示された RF タグを長押しすると、読取/書込/ロックの処理を行うことができます。詳細は、 「3-4 RF タグの各種操作」を参照してください。

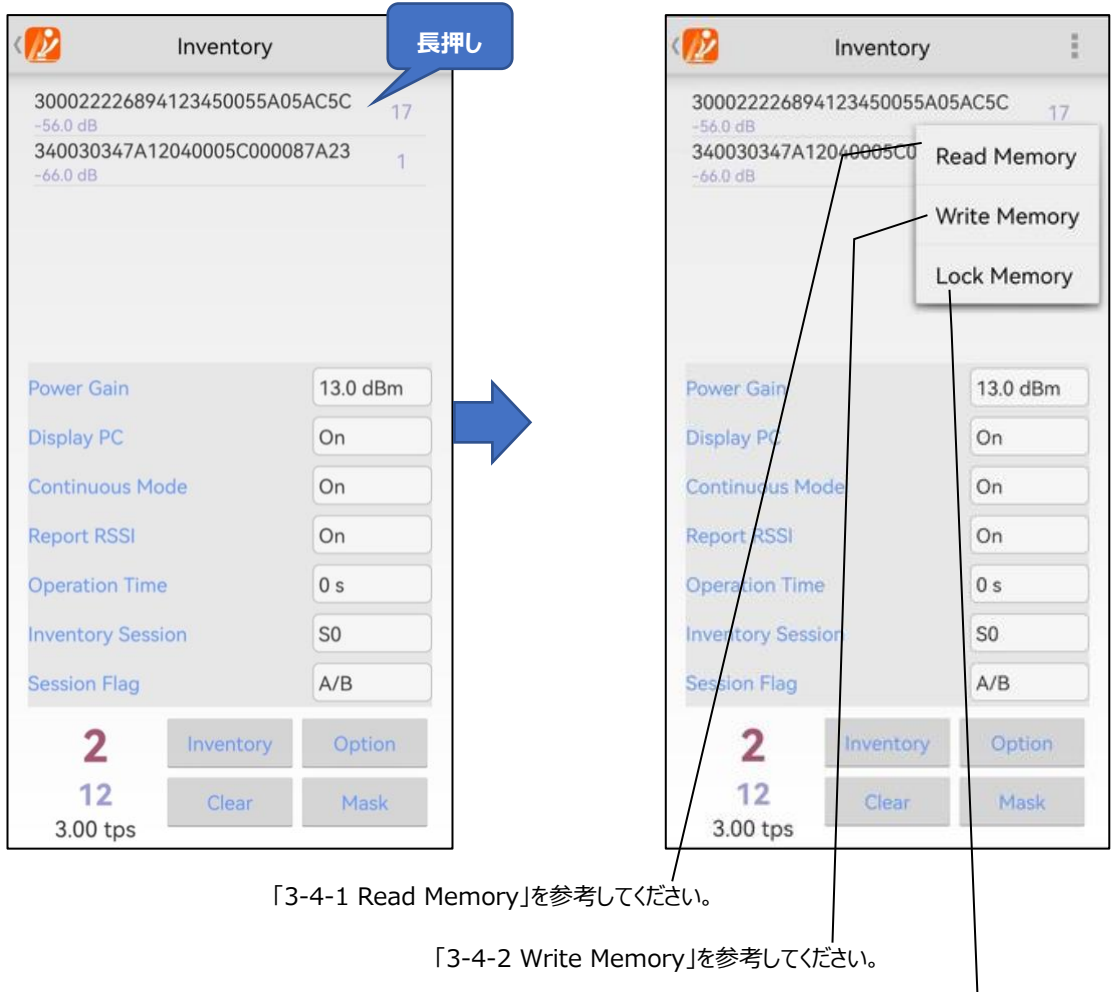

|<br>「3-4-3 Lock Memory」を参考してください。

#### <span id="page-10-0"></span>**3-2 RF タグの各種設定**

#### <span id="page-10-1"></span>**3-2-1 Inventory**

左下の画面の「Inventory」をタップすると、RF タグの読取操作以外に、読取の条件を設定できます。

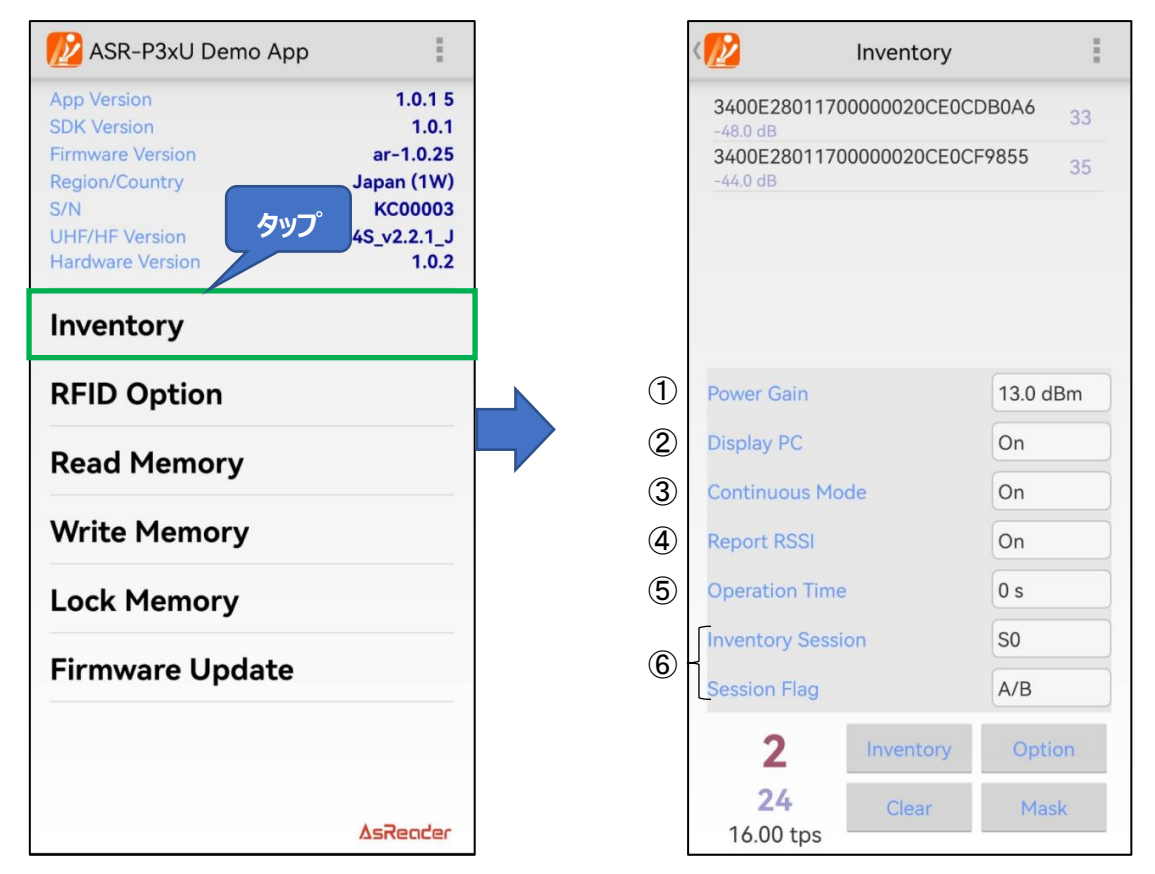

① Power Gain

AsReader の電波出力を設定します。 電波出力とは、アンテナポートから出力される RF 信号の強度を指します。単位は dBm です。 一般的には設定値を大きくすることで読取距離が長くなります。 この設定は AsReader に保存されます。 設定の範囲はリージョン/国によって違います。 日本:13~23dBm。 その他:13~27dBm。

② Display PC

この機能を ON にすると、読み取った RF タグデータの PC(Protocol Control)の値を表示しま す。

この設定はアプリケーションに保存されます。

③ Continuous Mode

leader.

連続読取を設定します。

接続に成功した後、「Inventory」をタップしてから「Stop」をタップするまで、または AsReader の SCAN ボタンを押して離してから再度 SCAN ボタンを押して離すまで、連続して RF タグの読取を行 います。

この設定はアプリケーションに保存されます。

- ④ Report RSSI この機能を ON にするとインベントリ時に RF タグからの電波強度を表示します。 この設定は AsReader に保存されます。
- ⑤ Operation Time 読取を開始してから終了するまでの時間を設定します。設定した時間が経過すると、操作状態に関 係なく、読取が終了します。 この設定は AsReader に保存されます。 ※Continuous Mode が ON の場合のみ適用できます。
- ⑥ Inventory Session 及び Session Flag 「Inventory Session」及び「Session Flag」を合わせて設定することで RF タグの応答時間を調 整できます。(応答時間は RF タグの仕様によって異なります) この設定は AsReader に保存されます。 インベントリ対象の RF タグの枚数により、下表の値を目安として設定してください。

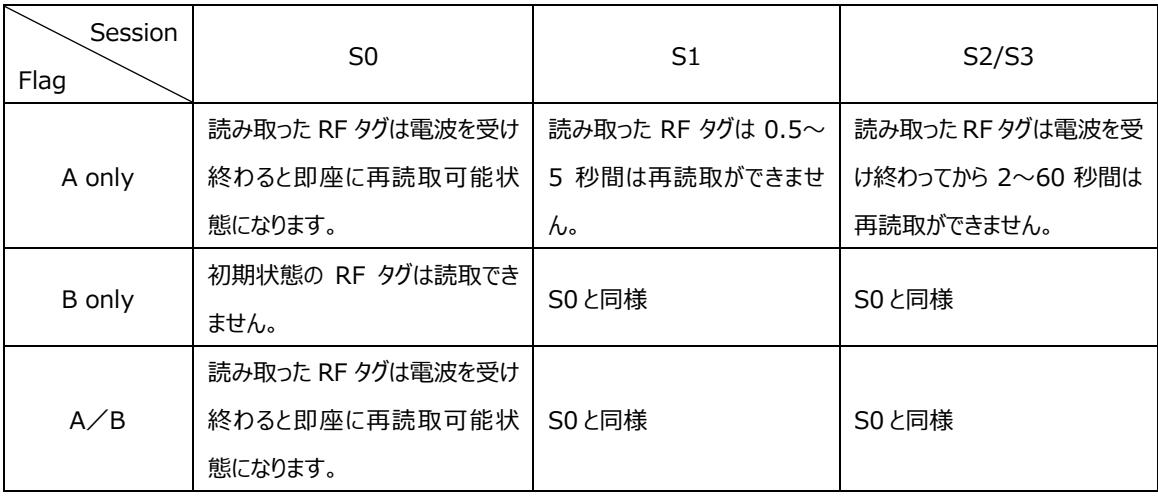

#### <span id="page-12-0"></span>**3-2-2 RFID Option**

左下の画面の「RFID Option」をタップすると、RF タグの読取条件を設定することができます。

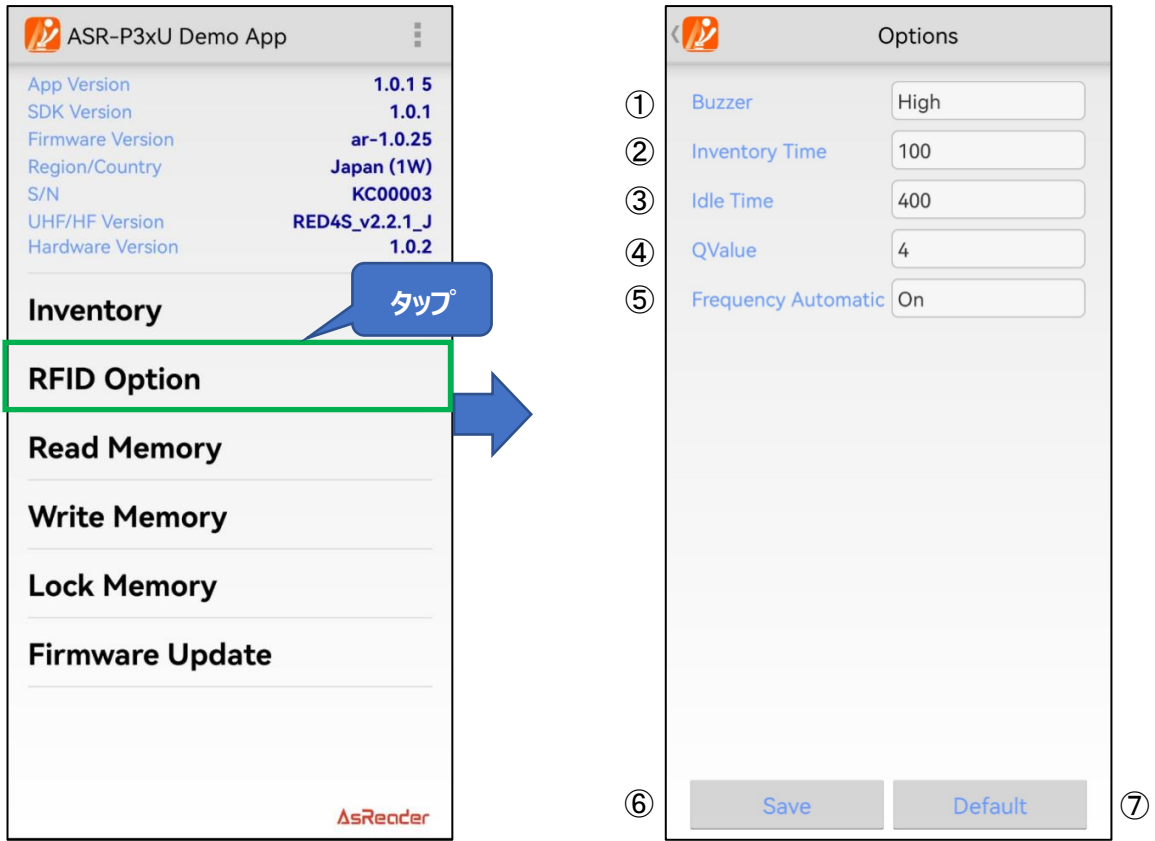

① Buzzer

Buzzer 音の ON/OFF と音量を設定します。Buzzer 音が ON の場合、以下のタイミングで設定 した音量の Buzzer 音が鳴ります。

- ・ AsReader の電源 ON 時
- ・ シリアルモード・HID モードの場合:RF タグの読取時
- ・ シリアルモードの場合:RF タグの読取、書込、ロック、キル操作時
- ② Inventory Time

RF タグ読取時の電波の送信時間を設定します。Inventory Time を長くすると、読取が早くなり ます。

③ Idle Time

Inventory Time の設定に合わせて電波の送信休止時間を設定できます。

例:Inventory Time を 3000ms、Idle Time を 2000ms に設定して、連続読取を実施しま す。

3000ms 読取すると、2000ms 読取停止というように繰り返し読取します。

※Idle Time は各国の電波法令により下表の範囲での設定が義務付けられています。ご利用の 際は、この範囲内で Inventory Time と Idle Time を設定してください。

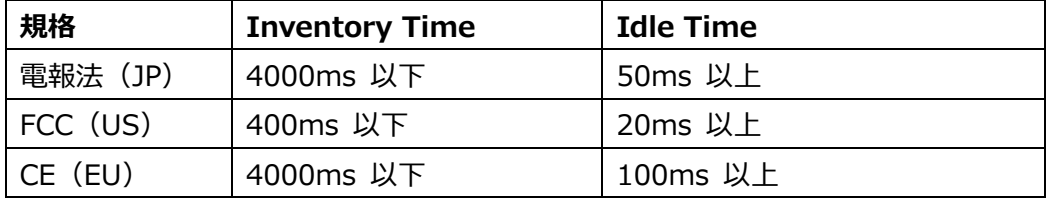

④ QValue

Q 値を指定します。アンチコリジョン処理で使用されるスロット数 = 2 の Q 乗です。 範囲:0-8。

- ⑤ Frequency Automatic 固定周波数またはホッピングを設定します。 固定周波数:周波数を指定して、読取を実施します。 ホッピング:対応している周波数リストからランダムに周波数を選択して、読取を実施します。 ※Region/Country は Japan の場合のみ表示されます。
- ⑥ Save ボタン

上記各設定を行ってからこの「Save」をタップすると設定が保存されます。設定後は必ずこの操作を 行ってください。

※①~⑤の設定値は AsReader とアプリケーションに保存されます。

⑦ Default ボタン

タップすると全ての設定がデフォルトに戻ります。

#### <span id="page-14-0"></span>**3-2-3 Mask**

「Mask」は RF タグをインベントリする際のフィルター機能です。「Inventory」、「Read Memory」、 「Write Memory」、「Lock Memory」の画面それぞれで「Mask」を設定できます。

#### **Mask の設定方法(Inventory 画面を例にする):**

1. 「Inventory」画面で「Mask」ボタンをタップして、Mask Item 画面に遷移する、「Offset」に Mask のスタートアドレス(bit)を選択する。

- 2. 「Mask」に Mask データを入力する。
- 3. 「Length」に Mask の長さ (bit) を選択する。

4. 「Save」ボタンをタップする。(「Clear」ボタンでマスク情報をクリア可能)

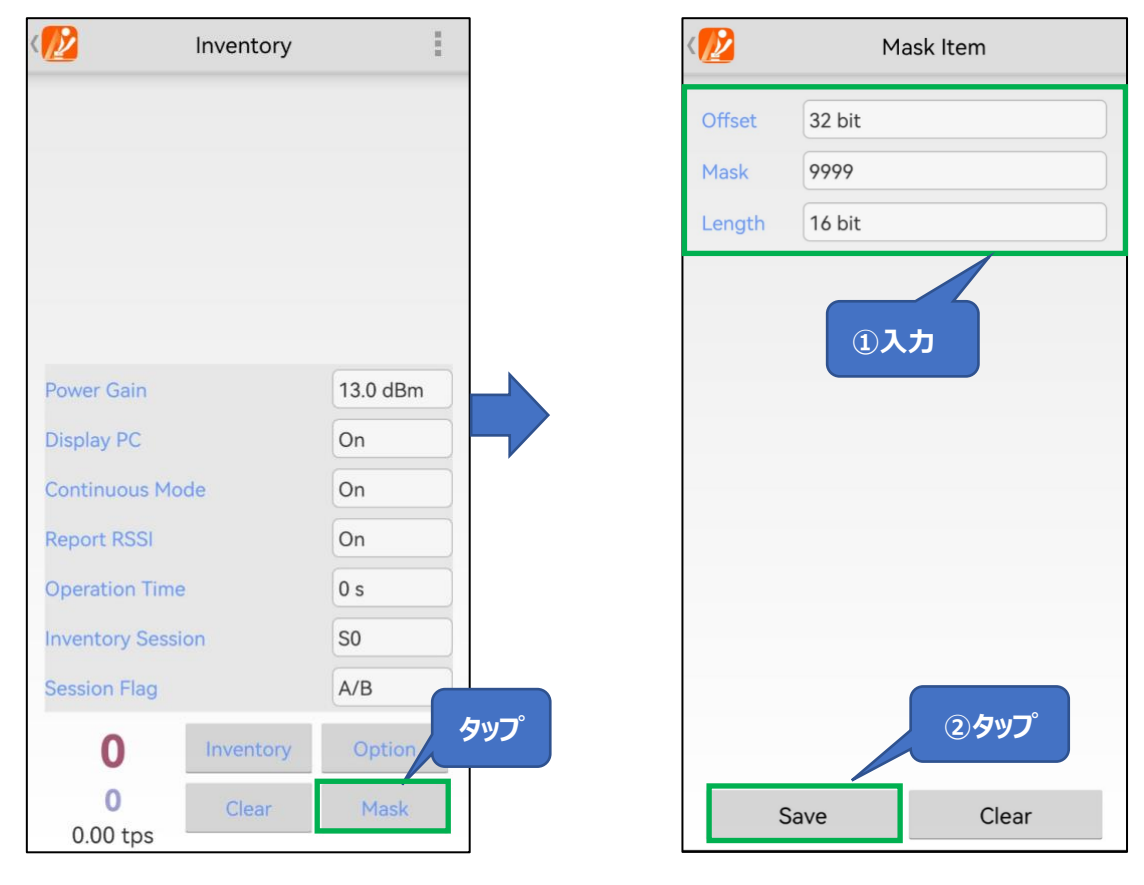

5. 「Inventory」画面に戻り、インベントリを行います。設定した Mask 条件を満たすタグのみインベントリ されます。設定はアプリケーションに保存されます。

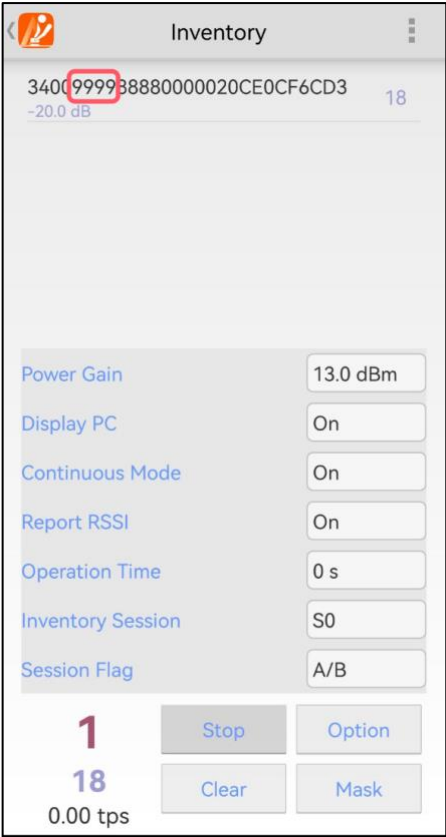

※CRC 部分の 16bit も含まれているので、Offset の初期値は 16bit になります。0bit で保存する場 合、16bit に変更されて保存します。

※Offset を 16bit に設定する場合、PC 値をフィルターされます。

#### <span id="page-16-0"></span>**3-3 読取データの取出**

RF タグの読取データは CSV ファイルとしてスマートデバイスに保存します。

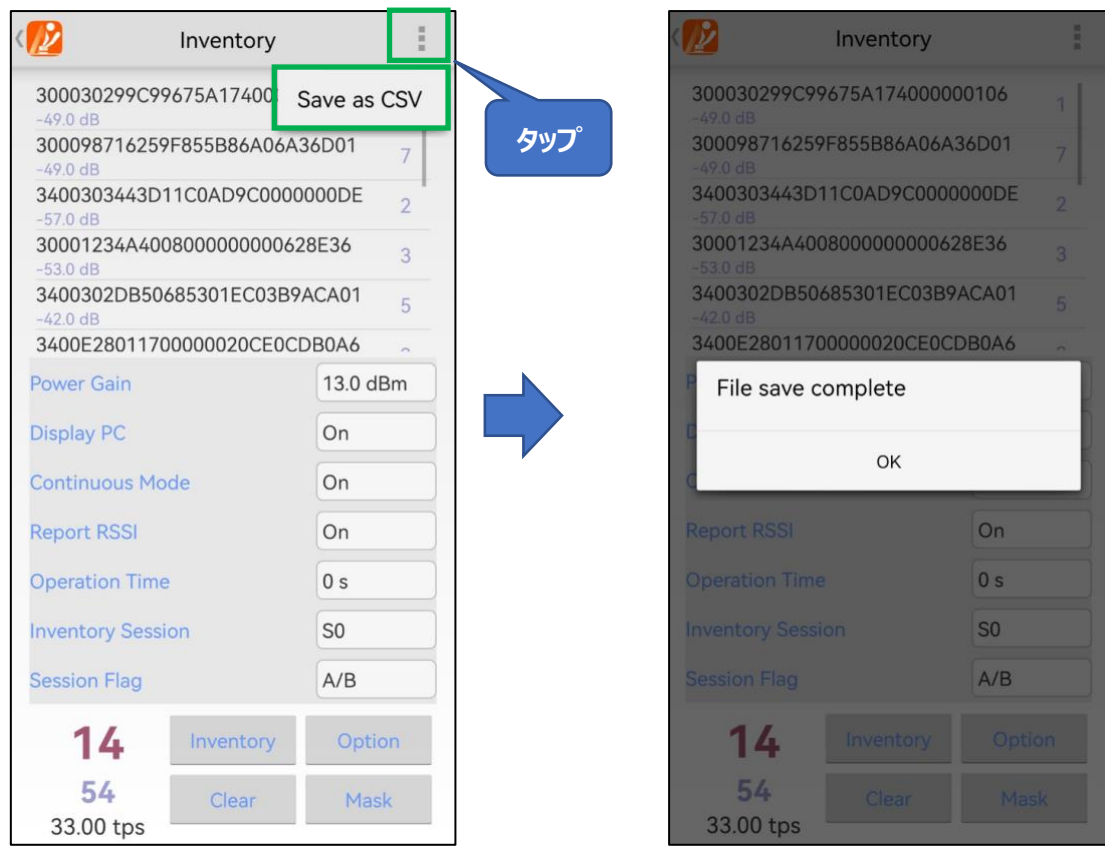

#### **操作方法:**

- 1. Inventory 画面右上の「**┇**」ボタンをタップする。
- 2. 「Save as CSV」をタップすると、読取データが CSV ファイルとしてエクスポートされる。

#### <span id="page-17-0"></span>**3-4 RF タグの各種操作**

#### <span id="page-17-1"></span>**3-4-1 Read Memory**

左下の画面の「Read Memory」をタップすると、RF タグに対して、読取の処理を行えます。

and the state of the

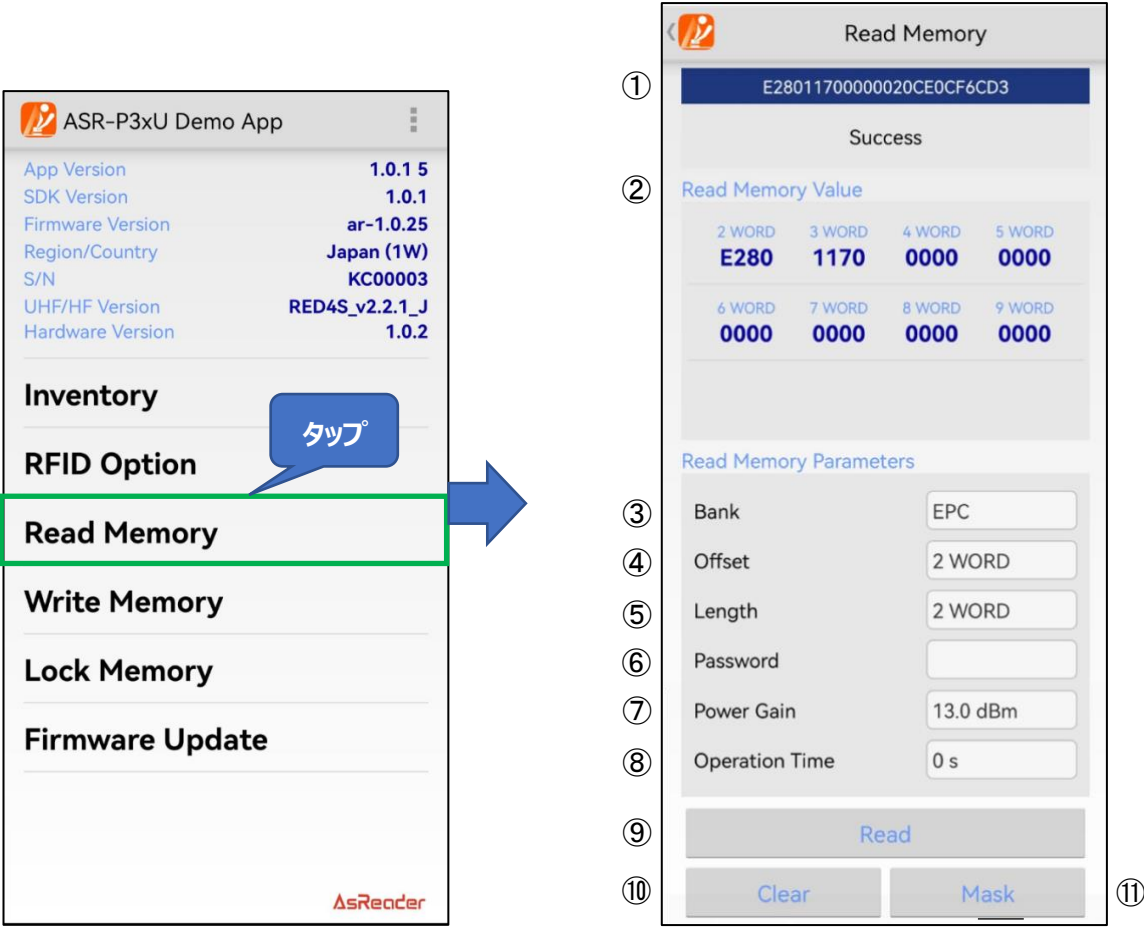

① Result

読み取った RF タグの情報が「Result」に表示されます。

② Read Memory Value

読み取った RF タグの各 WORD 情報が「Read Memory Value」に表示されます。RF タグの読 取は「Read Memory Parameters」の各項目 (以下の3~8を参照) に設定した数値に基づ いて実行されます。

③ Bank

読取を実施するメモリバンク(領域)を下記の 4 つの領域から選択できます。RF タグを読み取る と、指定したメモリバンクの WORD 情報が「Read Memory Value」に表示されます。

・ Reserved 領域:キルパスワード及びアクセスパスワード

- ・ EPC 領域:個体識別番号
- ・ TID 領域:RF タグの種類を表す固有情報
- ・ User 領域:ユーザー定義データ用
- ④ Offset

WORD 表示の開始位置を指定できます。選択の範囲は「0 WORD」から「15 WORD」までで す。RF タグを読み取ると、RF データが設定した開始位置から「Read Memory Value」に表示さ れます。

⑤ Length

WORD 表示の長さを指定できます。選択の範囲は「0 WORD」から「15 WORD」までです。RF タ グを読み取ると、指定した長さの RF データを「Read Memory Value」に表示します。

⑥ Password

アクセスパスワードを入力します。アクセスパスワードを設定し、かつ、そのアクセスパスワードがロックし ている RF タグの Reserved 領域を読み取る場合、アクセスパスワードを入力する必要があります。 Reserved 領域以外を読み取る場合は使用しません。

⑦ Power Gain

AsReader の電波出力を変更できます。設定は AsReader に保存されます。

- ⑧ Operation Time 「Read」処理の実行時間を設定します。設定は AsReader に保存されます。
- ⑨ Read ボタン

タップすると RF タグの読取が実施されます。読取が成功すると、「Result」欄の下のエリアに 「Success」と表示されます。

⑩ Clear ボタン

タップすると「Result」エリアと「Read Memory Value」エリアに表示されている RF タグの情報がクリ アされます。

⑪ Mask ボタン

「Mask」ボタンをタップすると、Mask の設定を行えます。設定方法に関しては「3-2-3 Mask の設 定」を参照してください。設定はアプリケーションに保存されます。

#### <span id="page-19-0"></span>**3-4-2 Write Memory**

左下の画面の「Write Memory」をタップすると、RF タグに対して、書込処理を行えます。

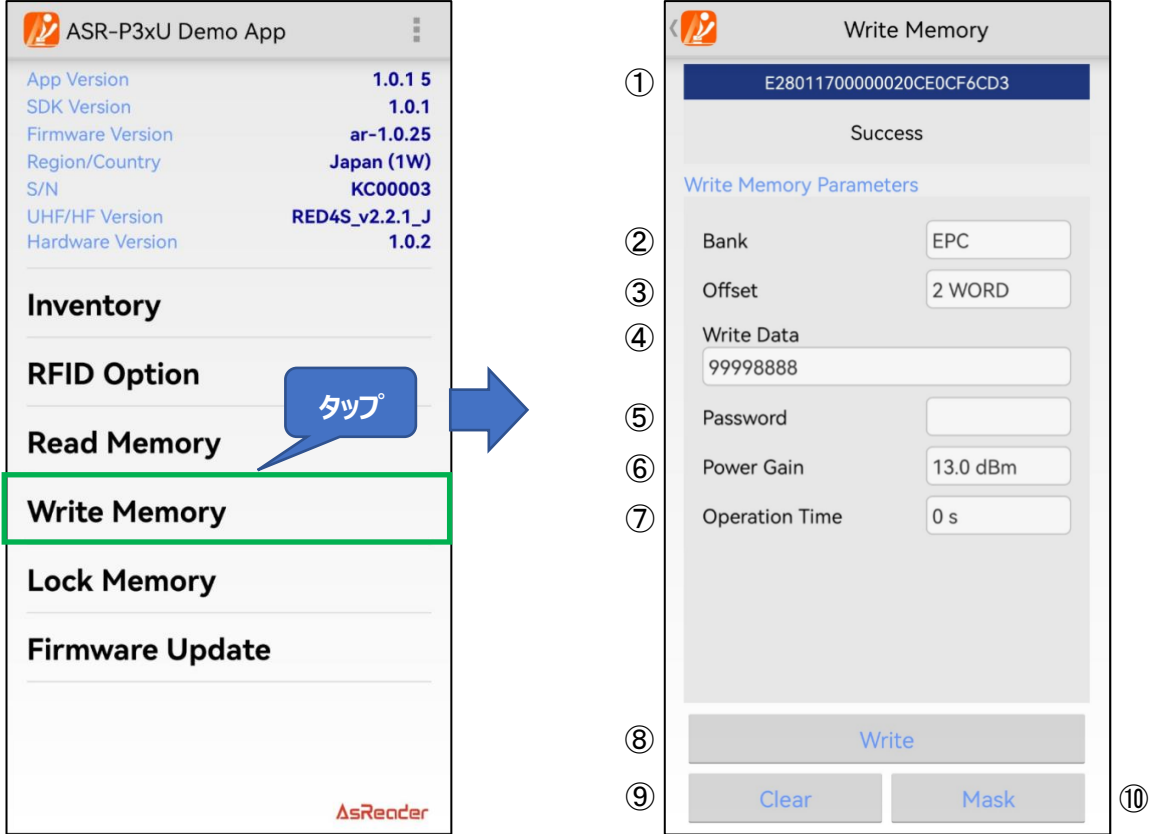

① Result

RF タグの書き込み結果が「Result」に表示されます。

② Bank

書込を実施するメモリバンク(領域)を下記の 4 つの領域から選択することができます。

- ・ Reserved 領域 :キルパスワード及びアクセスパスワード
- ・ EPC 領域:個体識別番号
- ・ TID 領域:RF タグの種類を表す固有情報(書込不可)
- ・ User 領域:ユーザー定義データ用
- ③ Offset

対象メモリバンクの書込開始位置を指定できます。選択範囲は「0 WORD」から「15 WORD」まで です。

- ④ Write Data 書込内容を入力します。書込の桁数は 4 桁、8 桁、12 桁など 4 の倍数にする必要があります。
- ⑤ Password アクセスパスワードが設定され、書込対象の領域がロックされた RF タグに書き込みを行う場合、アク セスパスワードを入力する必要があります。
- ⑥ Power Gain AsReader の電波出力を変更できます。設定は AsReader に保存されます。
- ⑦ Operation Time 「Write」処理の実行時間を設定します。設定は AsReader に保存されます。
- ⑧ Write ボタン タップすると RF タグへの書き込みが実施されます。書き込みが成功すると、「Result」エリアに 「Success」と表示されます。
- ⑨ Clear ボタン タップすると「Result」エリアに表示されている RF タグの情報がクリアされます。
- ⑩ Mask ボタン

「Mask」ボタンをタップすると、Mask の設定を行えます。設定方法に関しては「3-2-3 Mask」を参 照してください。設定はアプリケーションに保存されます。

#### <span id="page-21-0"></span>**3-4-3 Lock Memory**

左下の画面の「Lock Memory」をタップすると、RF タグに対して、ロックやキルなどの処理を行えます。

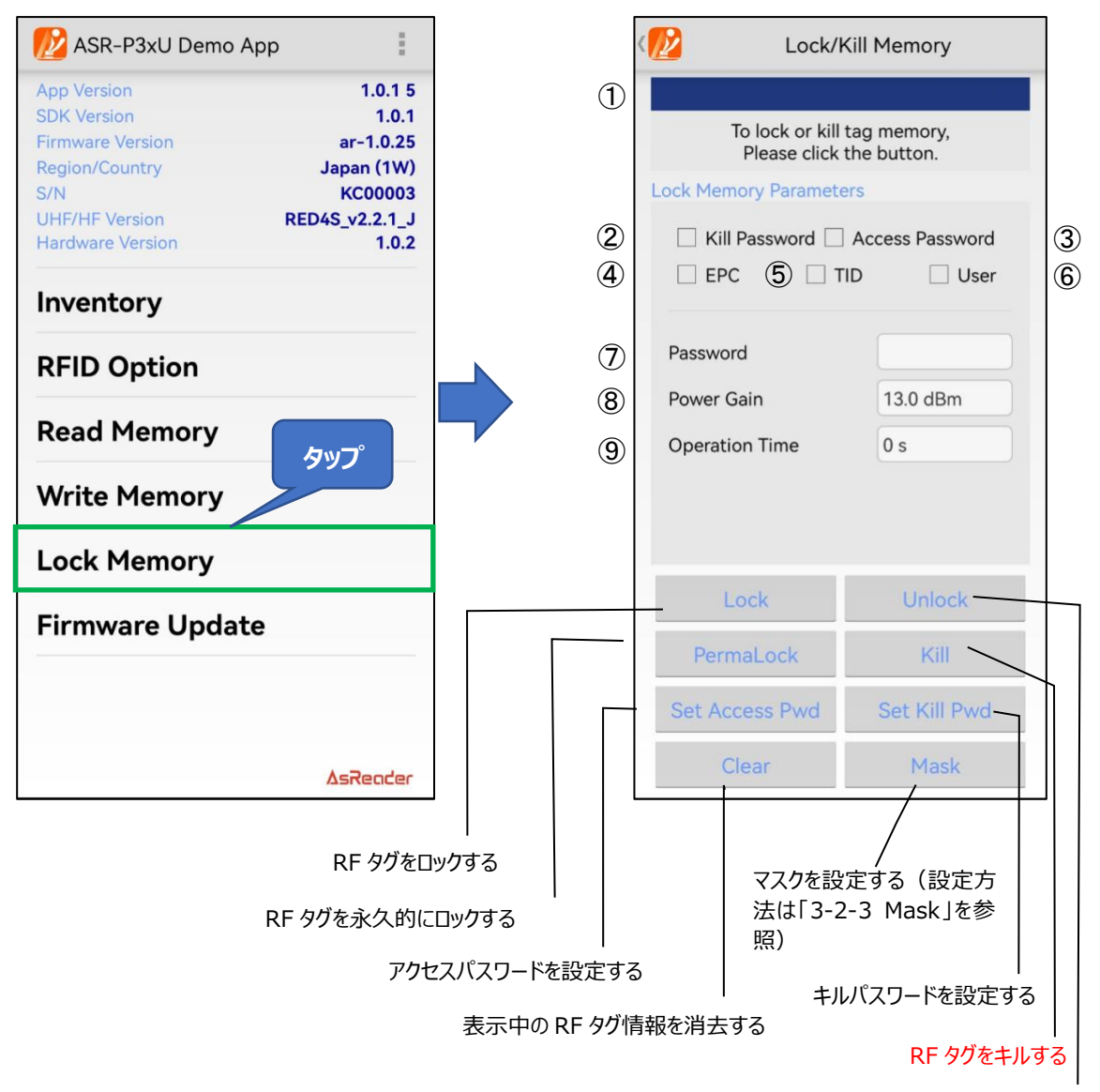

RF タグのロックを解除する

① Result

RF タグのロックなどの操作結果が「Result」に表示されます。

② Kill Password

設定されたキルパスワードに対して、「Lock」、「Unlock」、「Permalock」の操作を行う場合に ON にする必要があります。

※キルパスワードを設定する場合:「Set Kill Pwd」をタップして表示されるキルパスワードの入力エ リアにて実施します。

③ Access Password

<u>leader.</u>

設定されたアクセスパスワードに対して、「Lock」、「Unlock」、「Permalock」の操作を行う場合に ON にする必要があります。

※アクセスパスワードを設定する場合:「Set Access Pwd」をタップして表示されるアクセスパスワードの 入力エリアにて実施します。

④ EPC

ON にするとこの領域が「Lock」、「Unlock」または「Permalock」の対象となります。

- ⑤ TID ON にするとこの領域が「Lock」、「Unlock」または「Permalock」の対象となります。 ※一般的な RF タグは出荷時に Permalock されています。
- ⑥ User

ON にするとこの領域が「Lock」、「Unlock」または「Permalock」の対象となります。

- ⑦ Password アクセスパスワードを設定された RF タグに対して、「Lock」、「Unlock」、「Permalock」を行う場 合、ここに「Access Password」を入力します。
- ⑧ Power Gain AsReader の電波出力を変更できます。設定は AsReader に保存されます。
- ⑨ Operation Time

「Lock」や「Unlock」などの処理の実行時間を設定します。設定は AsReader に保存されます。

#### <span id="page-23-0"></span>**3-5 ファームウェア更新**

左下の画面の「Firmware Update」をタップして、P3xU のファームウェアを更新できます。ファームウェ アの更新にはネットワークに接続している必要があります。。

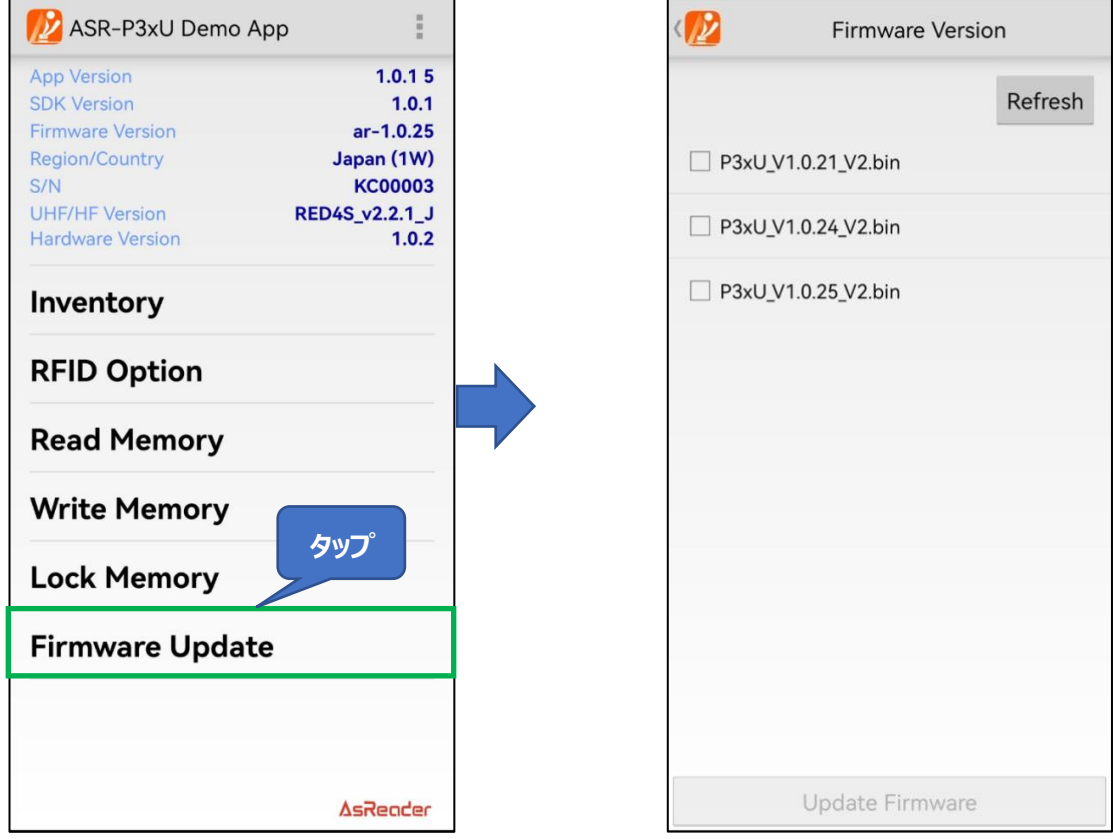

#### **操作方法:**

- 1. 「Firmware Version」画面に更新可能なファームウェアリストが表示される。
- 2. 対象ファームウェアを選択する。
- 3. 「Update Firmware」ボタンをタップする。
- 4. 更新が始まり、プログレスバーが表示される。
- 5. 更新に成功した場合、「Update success」メッセージが表示され、P3xU は自動的に再起動する。
- 6. LED が点灯し、ビープ音が 2 回鳴れば、P3xU は再起動に成功。
- 7. App と P3xU は自動的に再接続される。

**ASR-P3xU Android Demo**

### 操作説明書

2023 年 6 月 第 1 版作成

#### **株式会社アスタリスク**

〒532-0011 大阪市淀川区西中島 5-6-16 新大阪大日ビル 201

ASTERISK INC.